# Manual de Usuario

A continuación se dan los pasos a seguir para el uso de la aplicación:

## **Paso I**

Abra una hoja de cálculo y escriba en una tabla los datos que requiera su próximo horario; en la tabla asegúrese de que en la primera fila escriba en cada columna las palabras como se indica a continuación:

#### **Profesor Asignatura Aula Grupo Hora Horario**

... ... ... ... ... ... En la columna de *horario* debe poner en la primera fila el número de días que tendrá el horario y en la segunda fila el número de horas por día. El resto de filas irán vacías.

Si en los siguientes pasos el programa da error puede ser problema en la codificación de caracteres (puede que no lea tildes por ejemplo).

Una vez halla rellenado su tabla guarde el archivo con la extensión *.cvs.*

#### **Paso II**

Abra la aplicación.

A continuación, a la izquierda verá una columna cuya primera palabra es *Acción*. Pinche y le aparecerán varias opciones entre las que tendrá que elegir *Cargar datos*. Verá que aparece un nuevo elemento en la columna con la palabra *Fichero* que abajo tiene el botón *Browse...* . Pulse, busque el archivo que guardó en el *Paso I* y ábralo y haga click en *Hacer*.

En la siguiente imagen vemos la pantalla inicial que nos debe aparecer:

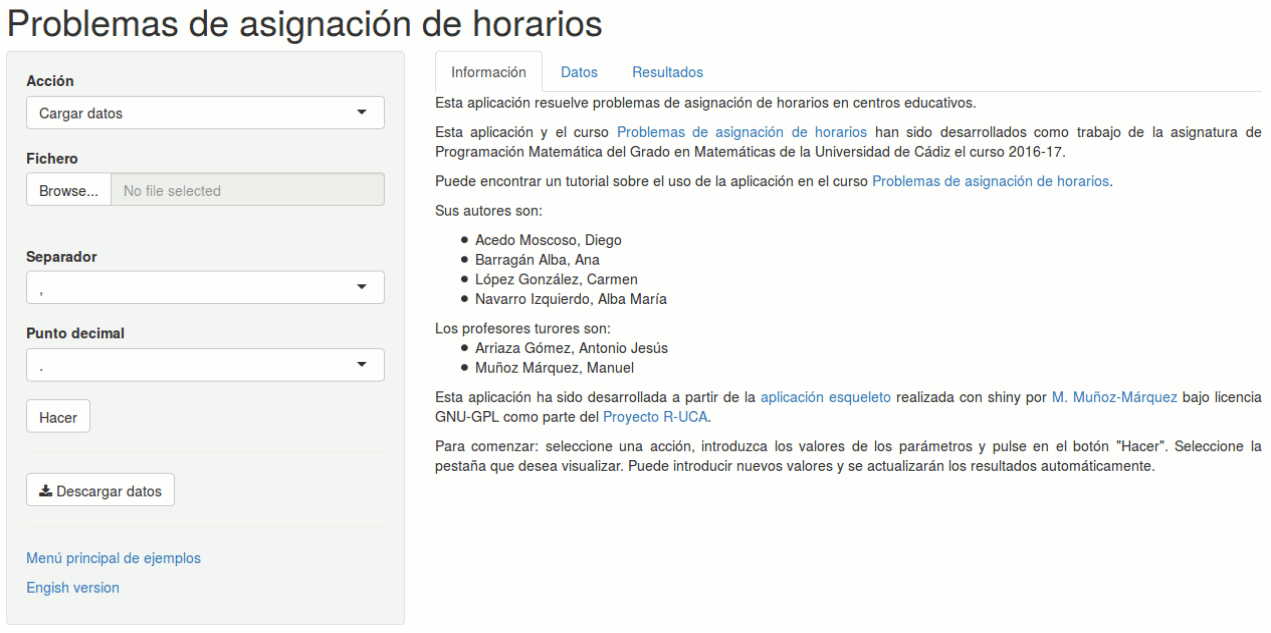

### **Paso III**

Ya el programa habrá realizado todos los cálculos. En la pestaña *Datos* puede ver en forma de tabla su tabla *Excel*.

# Problemas de asignación de horarios

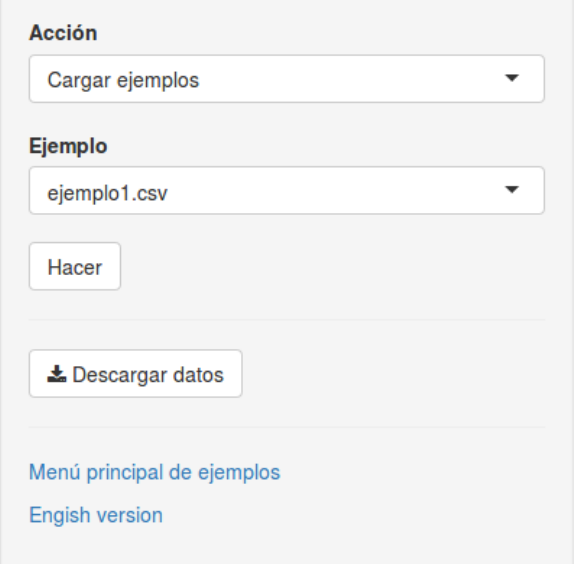

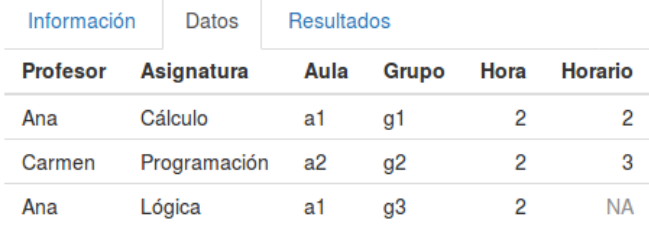

En la pestaña *Resultados* obtendremos finalmente un posible horario, es decir, el programa nos dará qué profesor da cierta asignatura en un aula a un grupo en concreto cada día y hora del horario. Puede ocurrir, como se ve en el ejemplo, que haya horas en días que no se dé nada, esto es debido a que a veces un mismo día a una misma hora se pueden dar dos asignaturas (siempre que la den profesores distintos y en aulas distintas).

#### Problemas de asignación de horarios

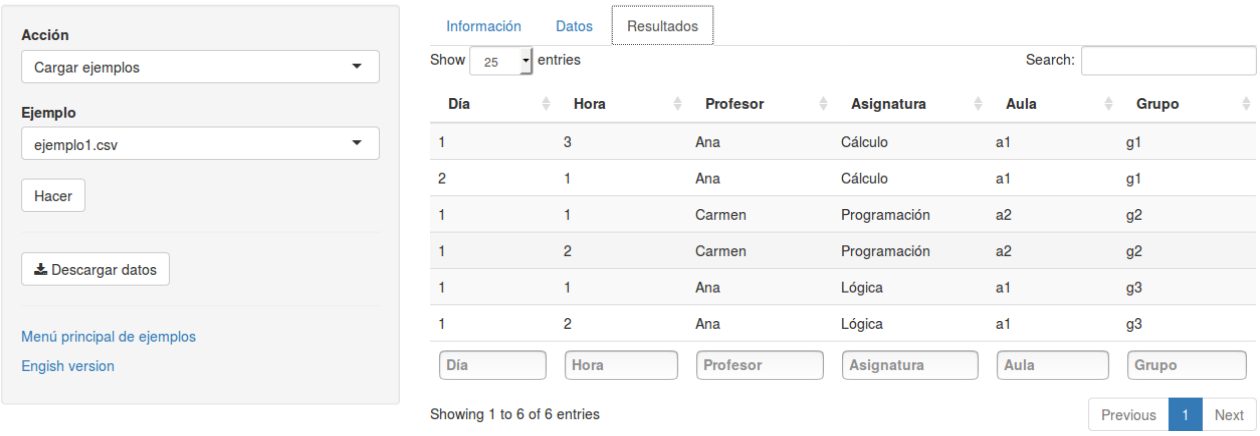